# **Team Ryojikai 投稿手順マニュアル**

http://ryoujikai.chobi.net//wp-login.php を入力してログイン画面を表示させる。 連絡した「ユーザー名」とパスワードを入力し青い囲みの「ログイン」部分をクリックします。 **1手順**

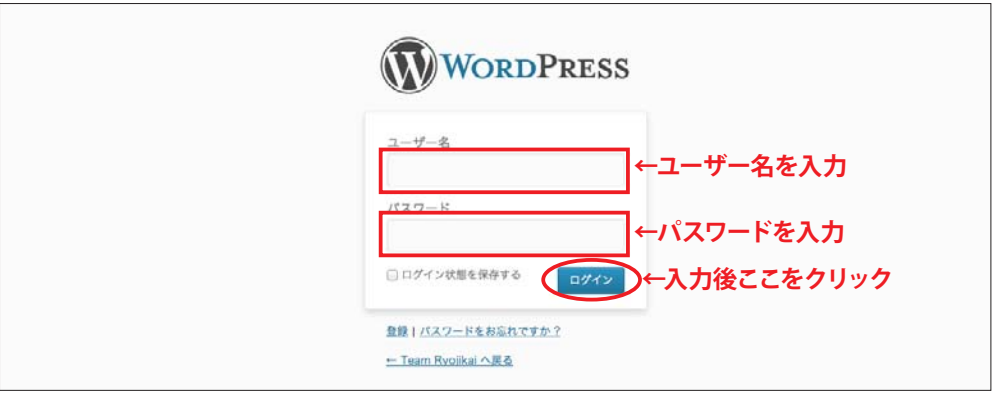

**手順 2** リダッシュボード画面に変わります。画面右上の「クイック投稿」部分に文字を入力していきます。

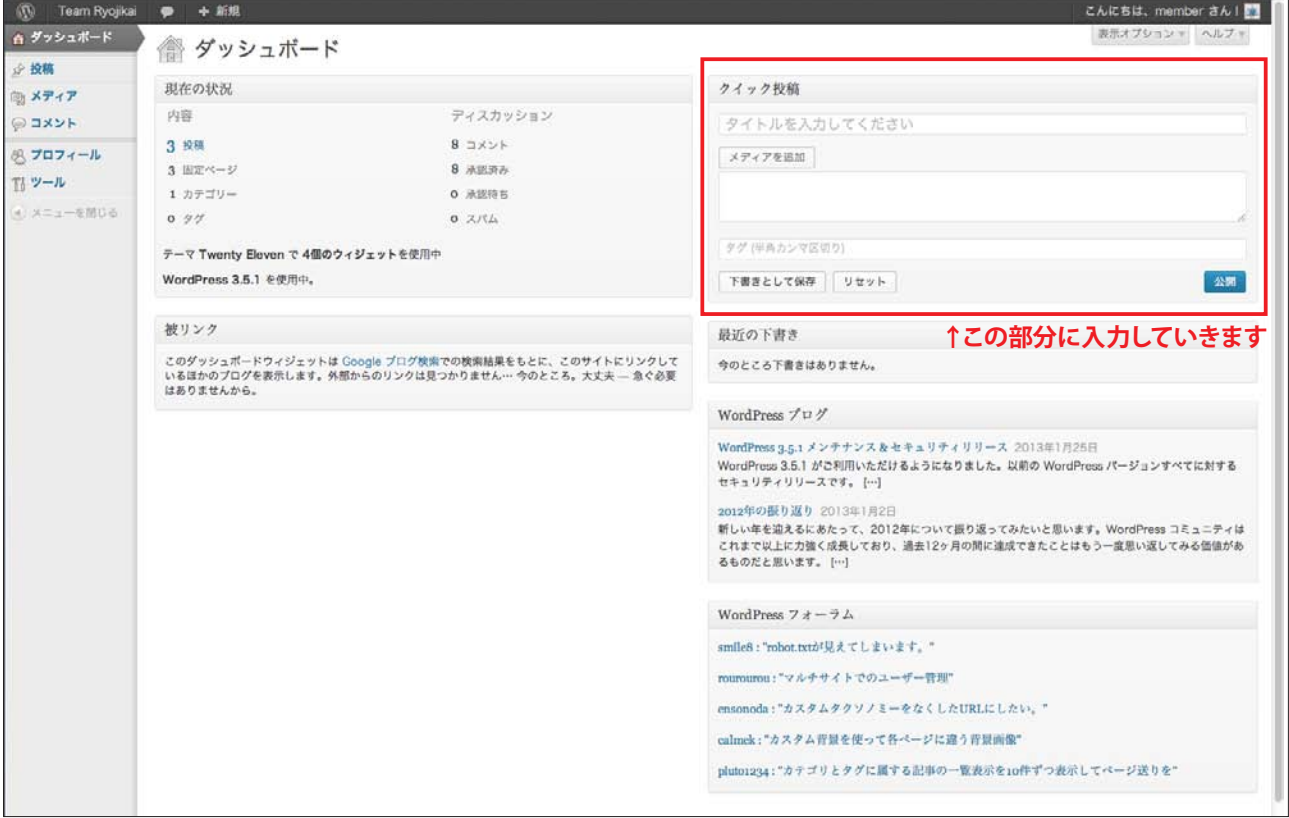

- **手順3** 1.クイック投稿の「タイトルを入力してください」と表示されている部分にタイトルを入力します。
	- 2. その下の白地の囲み部分に文章を入力します。
	- 3. 文章をチェックし投稿 OK なら青い「公開」ボタンをクリックします。
	- ※「メディアを追加」というボタンは、画像を一緒に投稿したいときにクリックします。(別途、「写真投 稿手順マニュアル」を参照してください。)

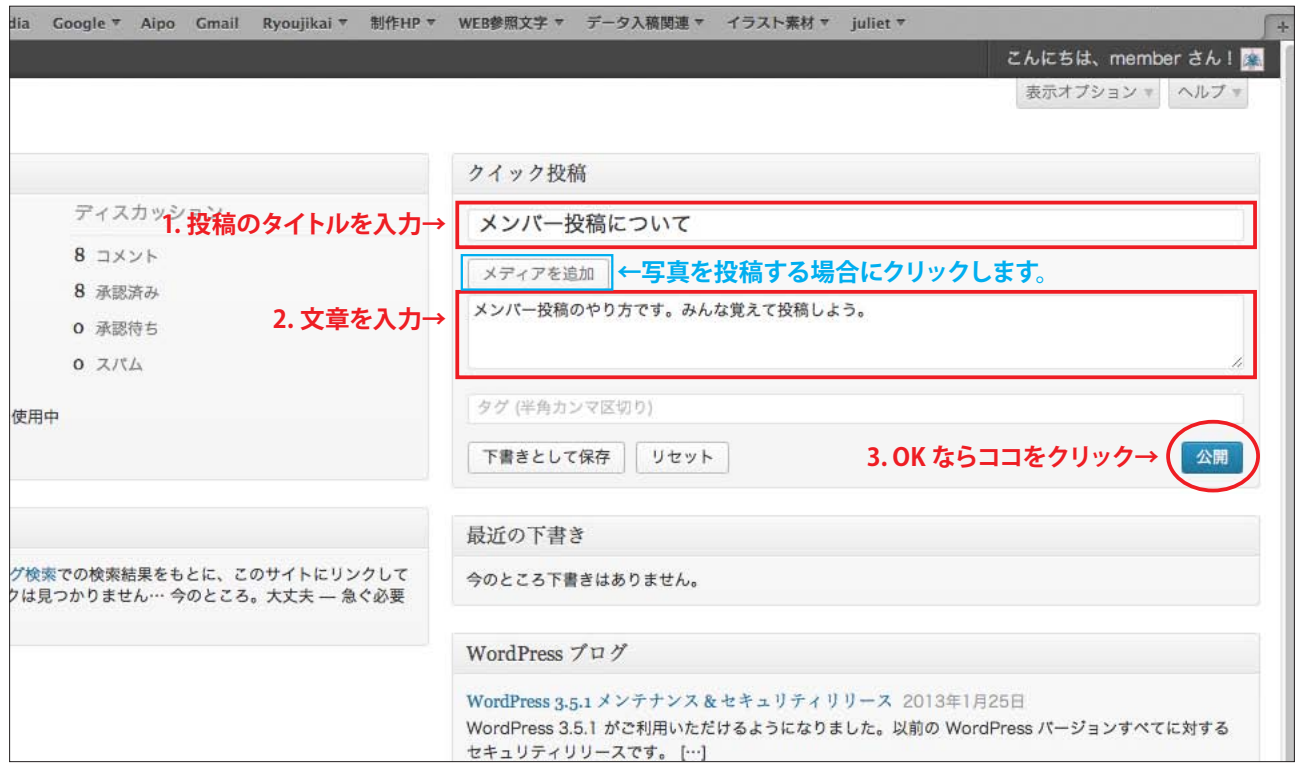

- 手順4 画面右上の「クイック投稿」部分が下記のように変わります。これで投稿は終わりです。 自分の投稿を確認したい場合は「投稿を表示する」を、文章を直したい場合には「投稿を編集する」をクリッ
	- 。クします

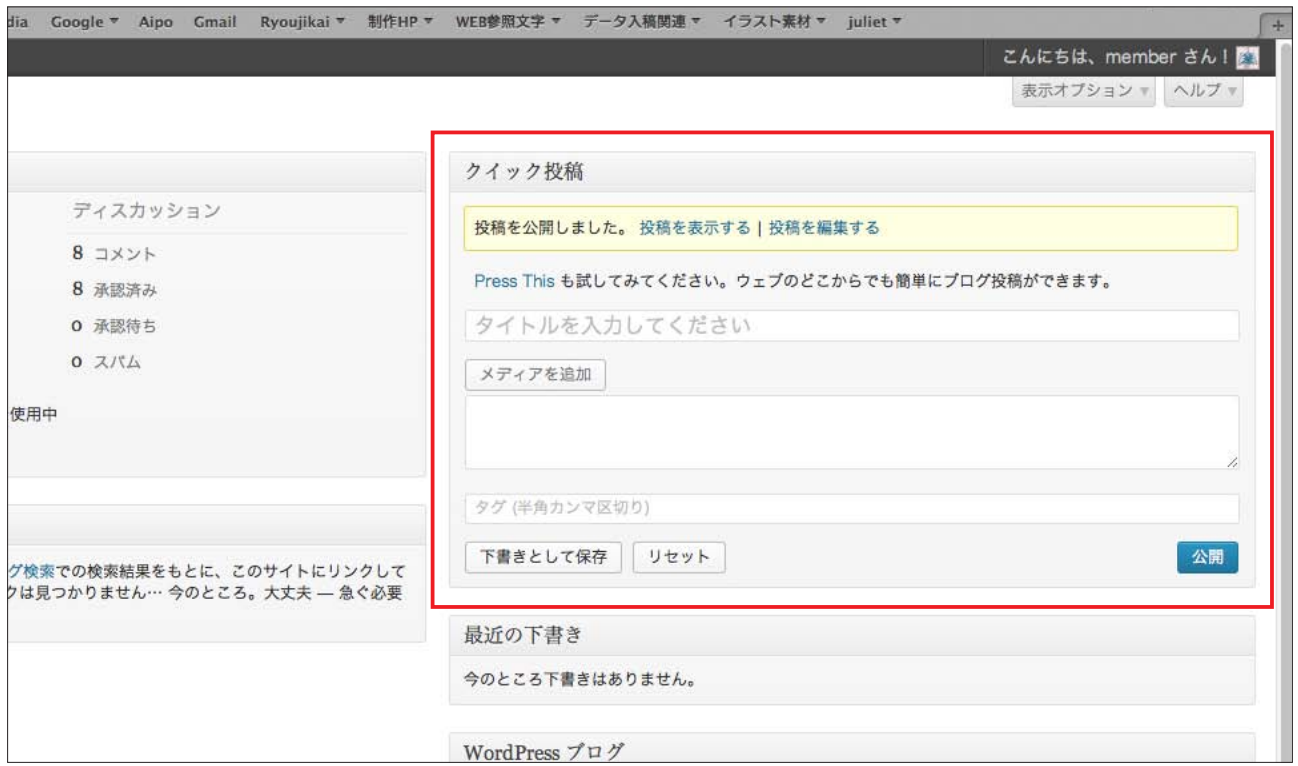

**手順5** 「投稿を表示する」をクリックすると下記の画面になります。 上部の「ホーム」をクリックすると「手順6」のように表示されています。

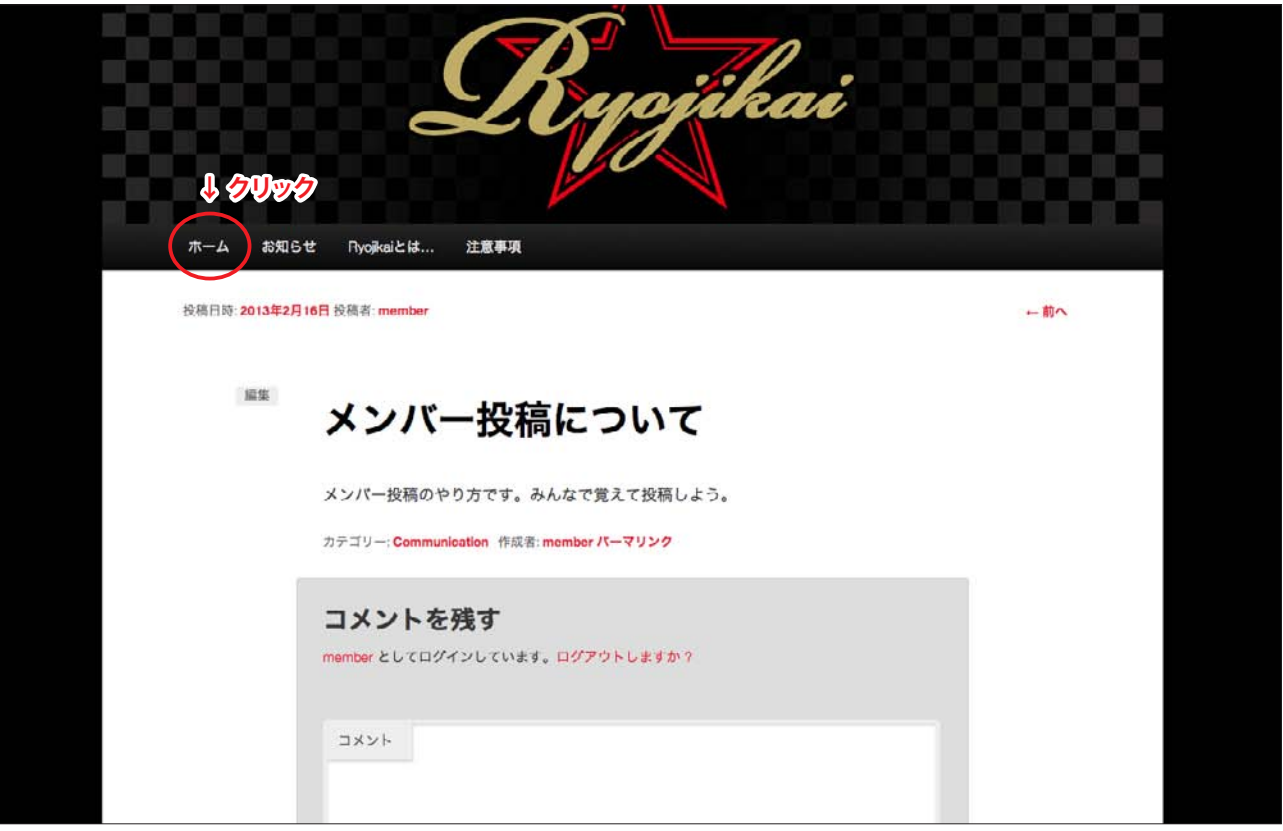

**手順6** 「ホーム」をクリックすると、こんな風になります。

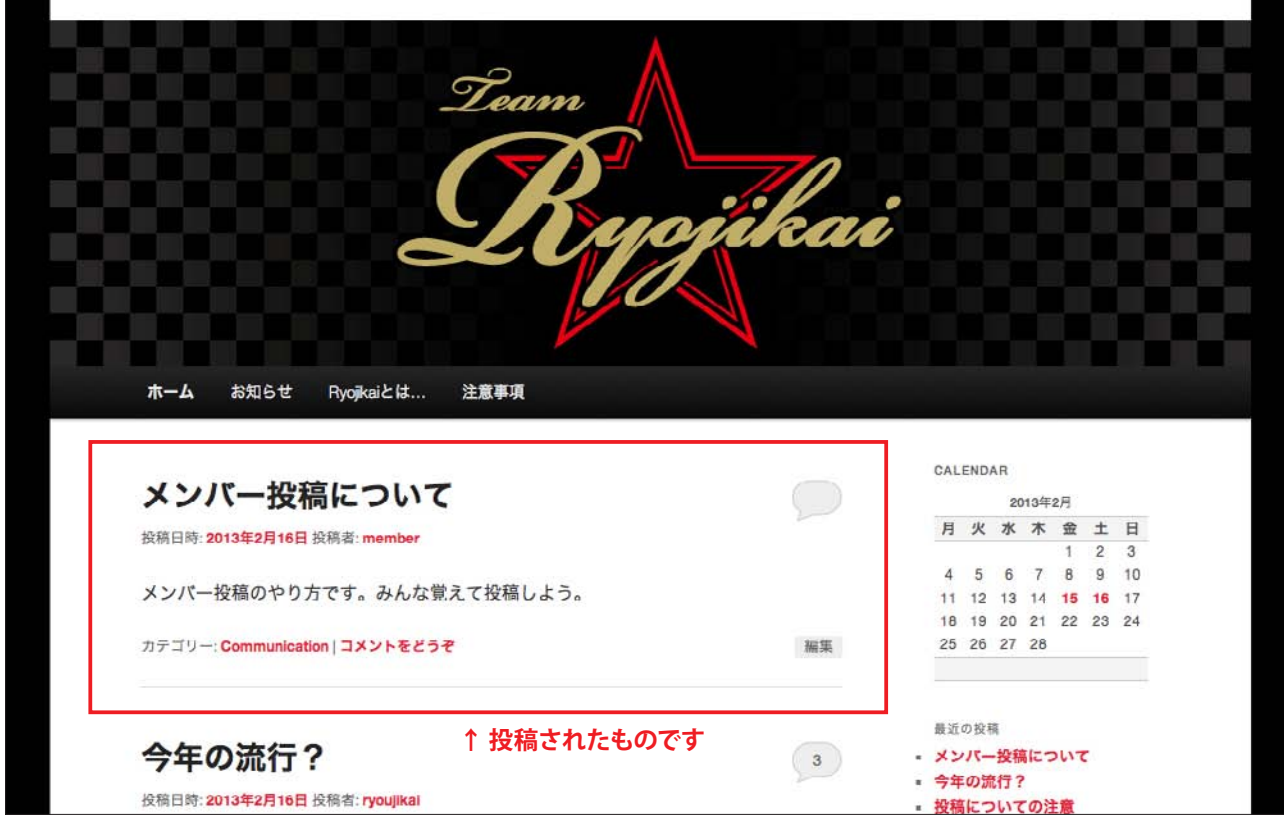

## **投稿後の編集**

投稿の「手順1」を行いダッシュボード画面(手順2の画面)を表示させます。 左上の「投稿」部分にカーソルを合わせると、「投稿一覧」と「新規追加」という文字が表示されますので、 「投稿一覧」を選択します。 **1編集**

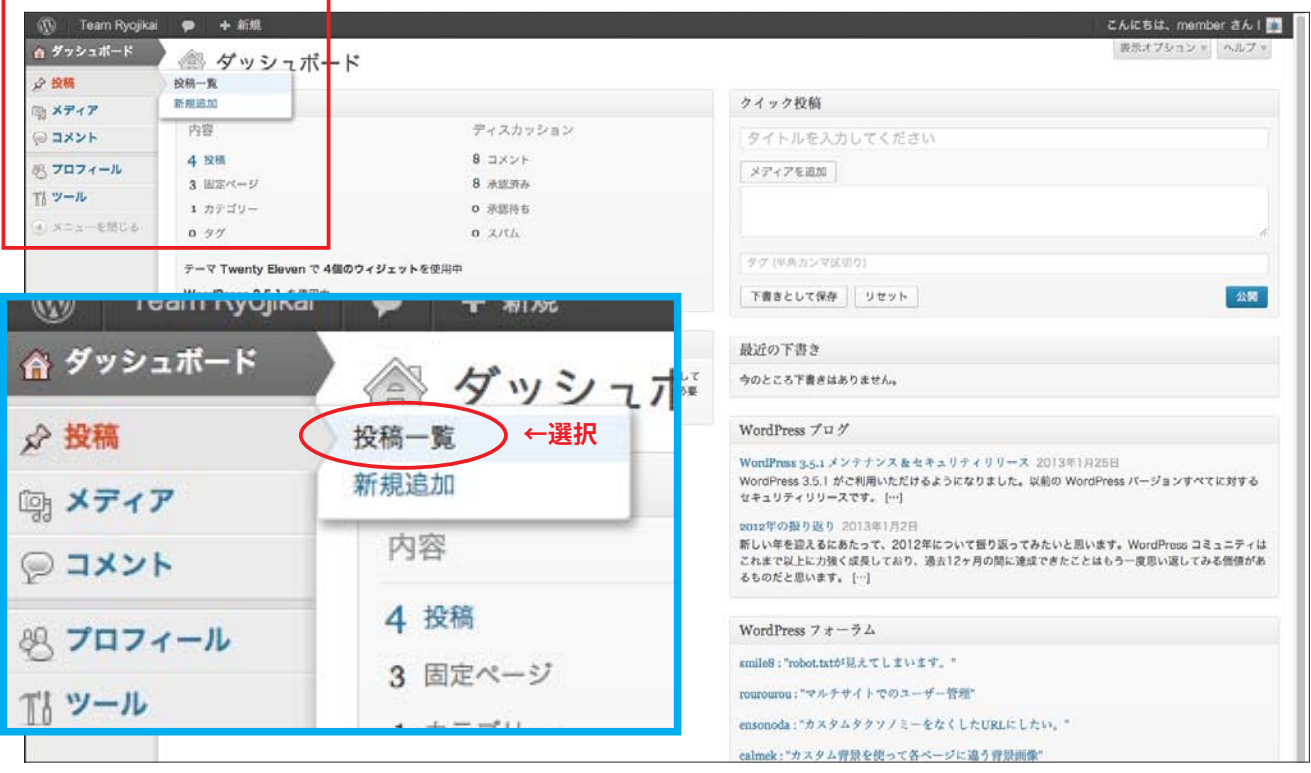

**編集 2** 「投稿一覧」を選択すると投稿画面(下記の画面)に変わります。(下記の見本では 1 つだけですが、自分 が投稿した数だけリストが表示されます。) 編集したいタイトルにカーソルを合わせるとタイトル下部に「編集|クイック編集|ゴミ箱|表示」と表 示されますので「編集」を選択します。

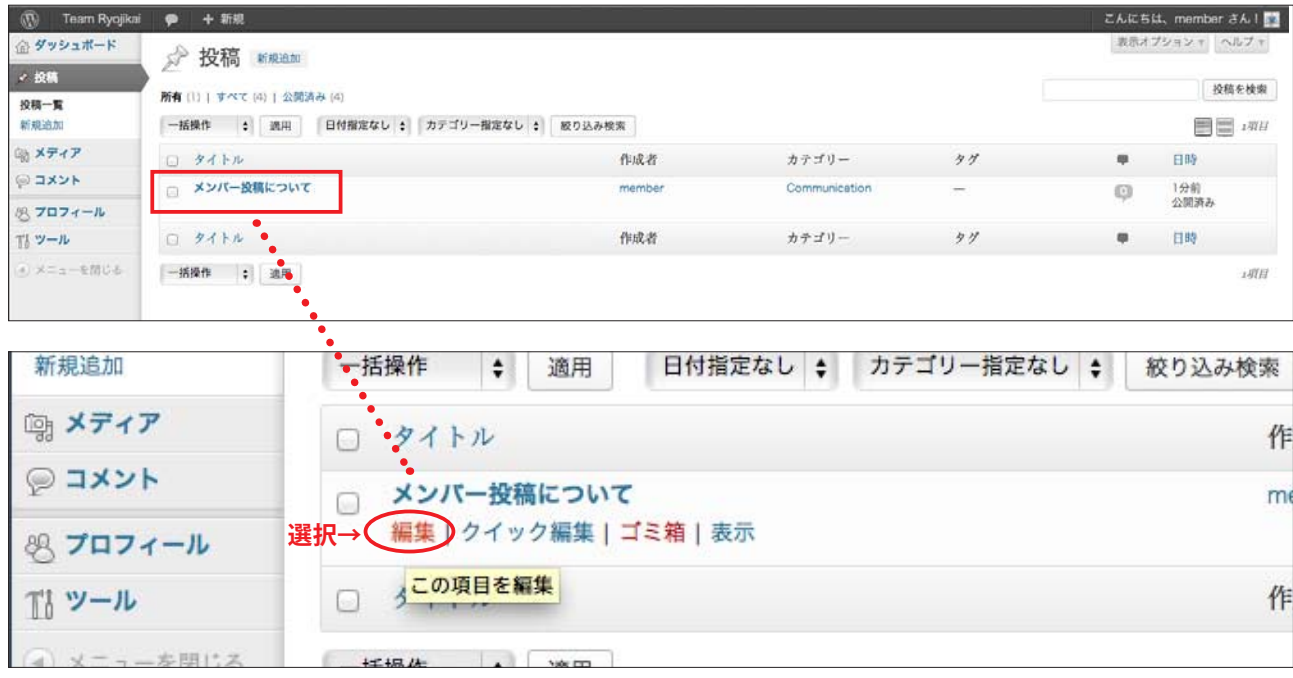

「編集」を選択すると下記の「投稿の編集」画面にかわりますので、タイトルや文章を再編集してください。 編集を終えましたら左の青い「更新」ボタンをクリックします。 (「更新」ボタンをクリックしても画面は回りません→編集4へ) \*「更新」ボタンをクリックしなと再公開されず、元の文章のままになります。 **3編集**

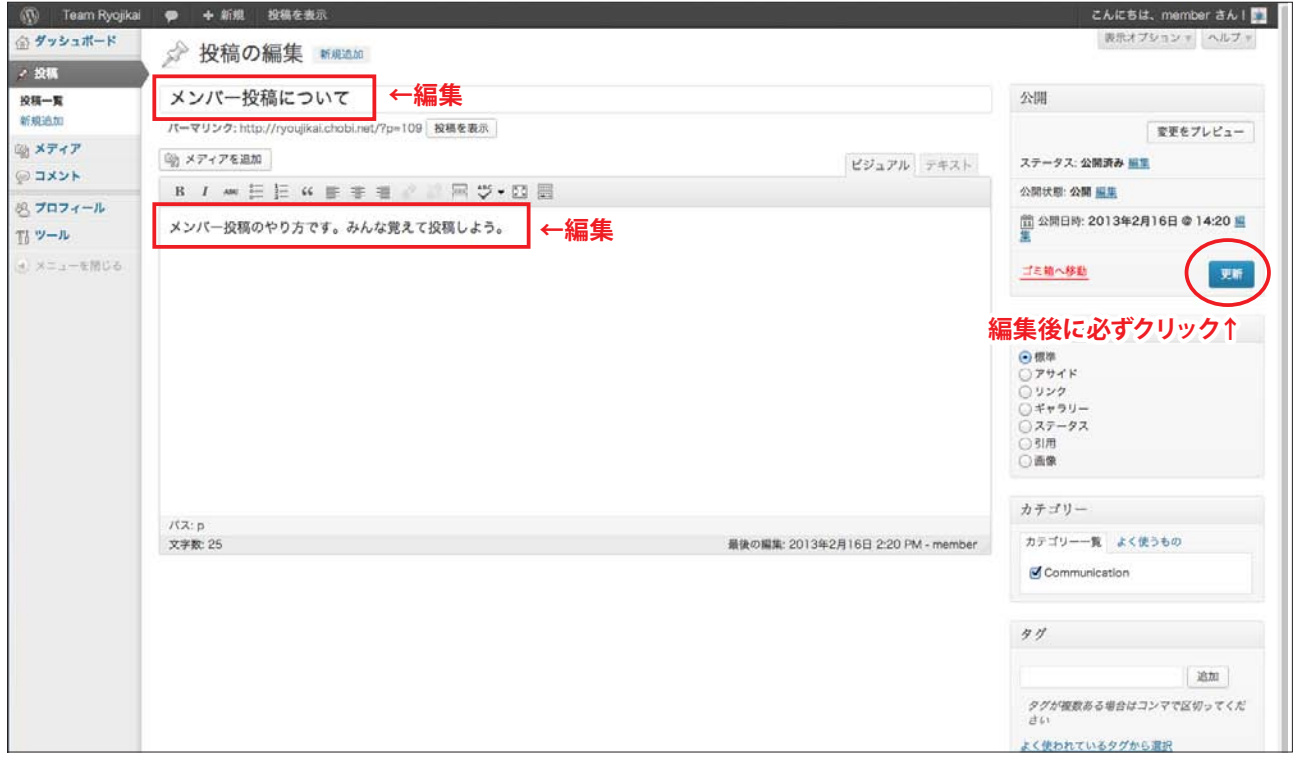

#### **編集4** 更新したら「投稿を表示」部分をクリックして確認しましょう。

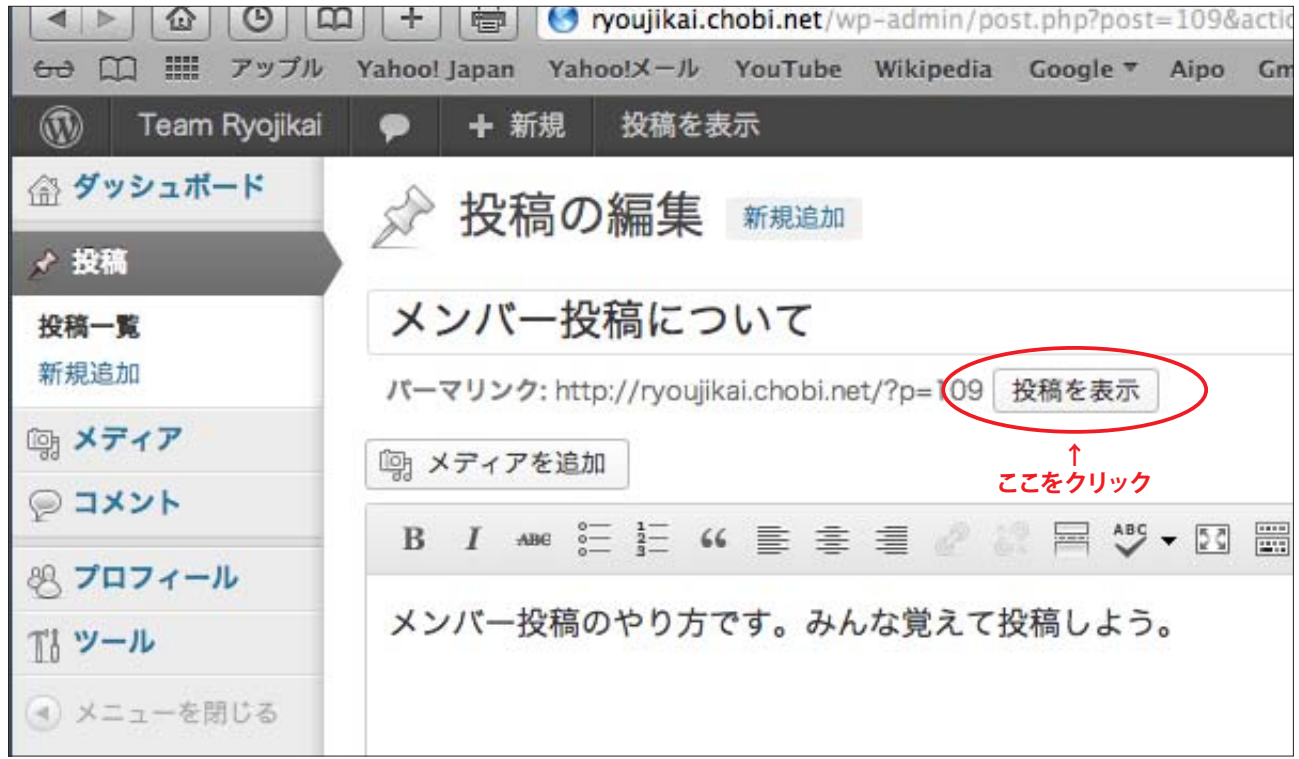

## **投稿の削除**

#### 「編集2」の手順まで一緒です。 **1削除**

編集したいタイトルにカーソルを合わせ「編集 | クイック編集 | ゴミ箱 | 表示」を表示させて、「ゴミ箱」 。を選択します

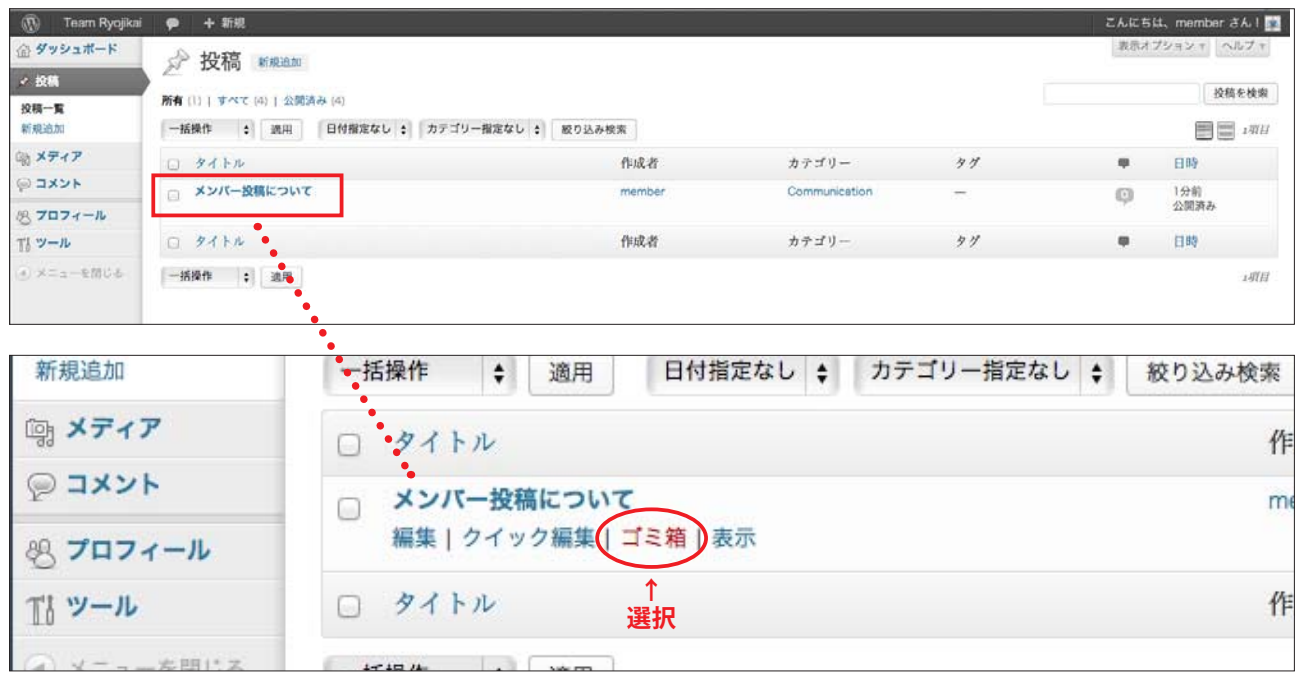

**削除 2** 「ゴミ箱」を選択すると下記のような画面になります。このままではゴミ箱に入ったままですので、完全に 削除するには上部の「ゴミ箱」部分をもう一度クリック(選択)します。

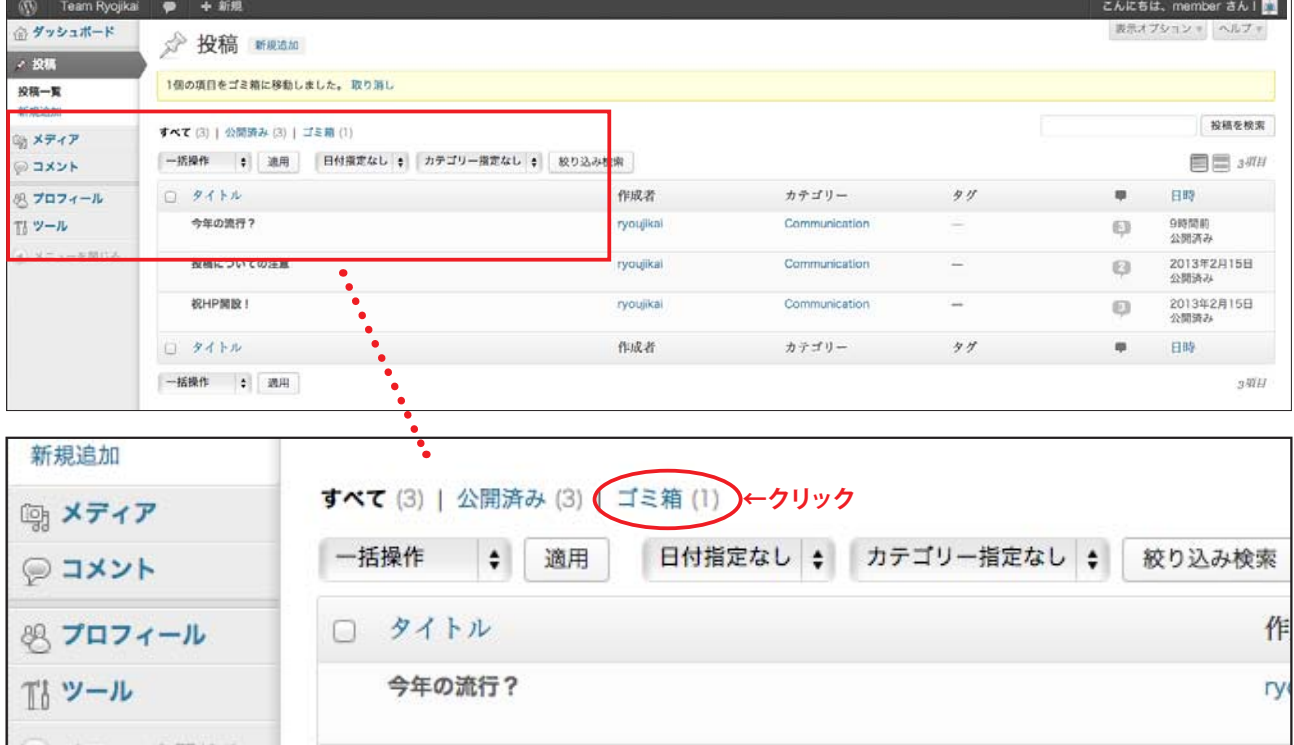

<mark>削除 3</mark> 「ゴミ箱」を選択すると下記の画面になります。「復元|完全に削除する」の「完全に削除する」をクリック 。してください

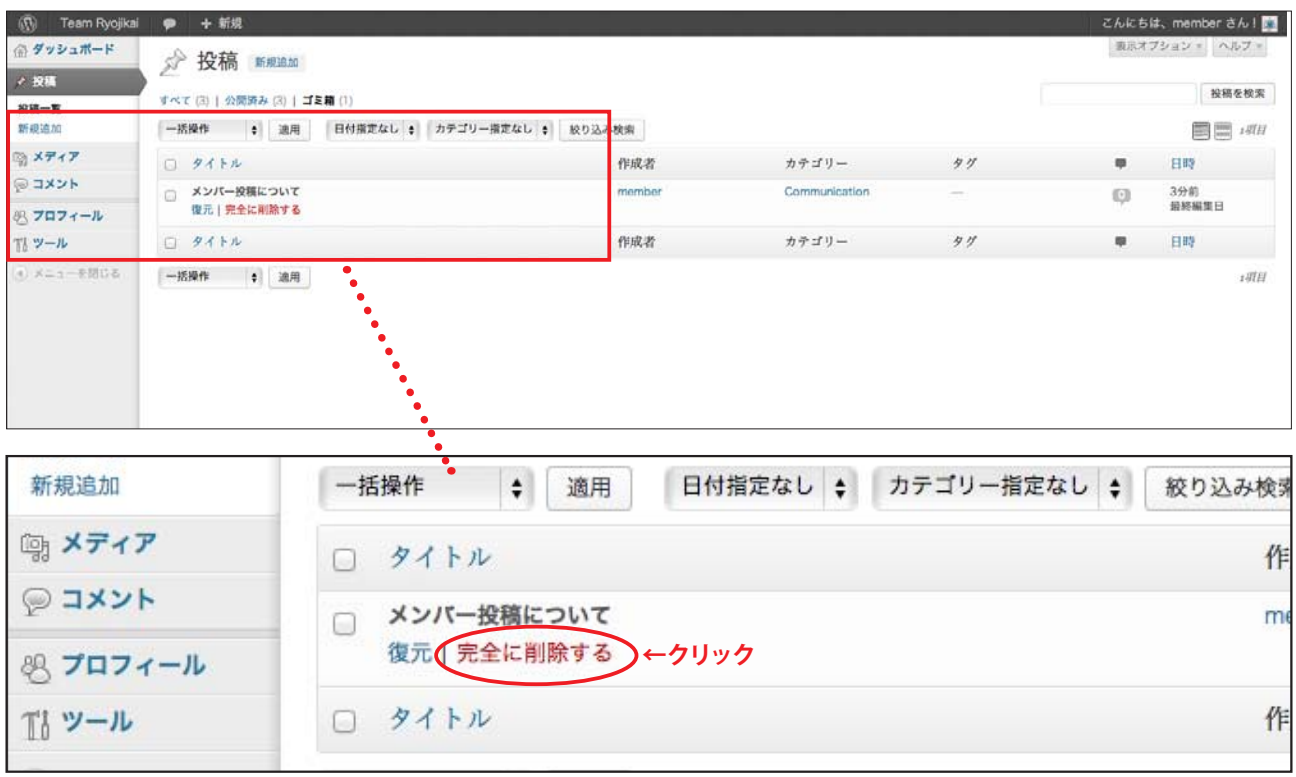

### **削除4** 下記の画面になったら完全に削除されています。(削除 5 へ続く…)

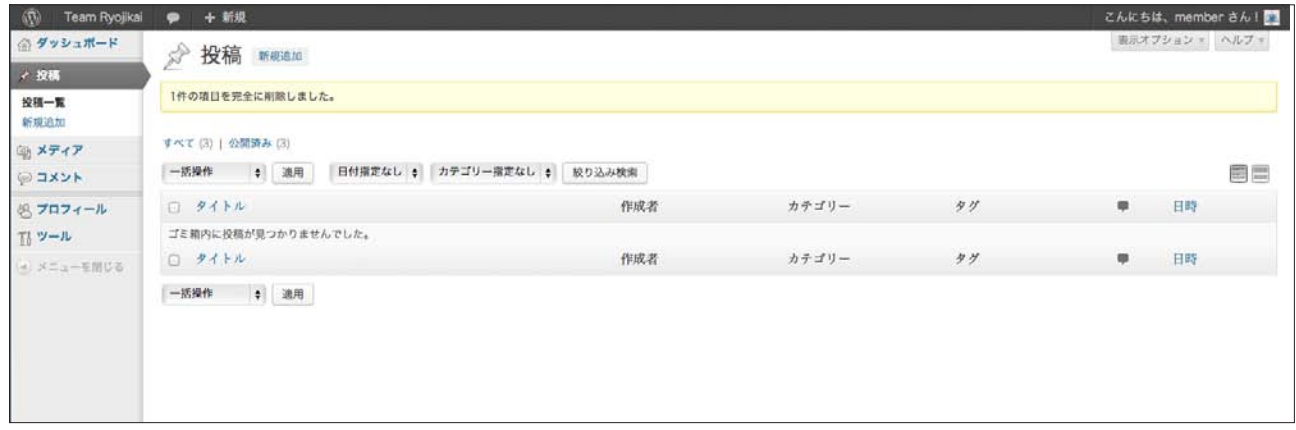

**削除 5** - 念のため、ホームページを表示して確認しましょう。ホームページ表示の方法は下記の通りです。 黒い帯の左上部にある「Team Ryojika」を選択すると「サイトを表示」という項目が現れますので、それを 選択してください。選択後にホームページが表示されます。

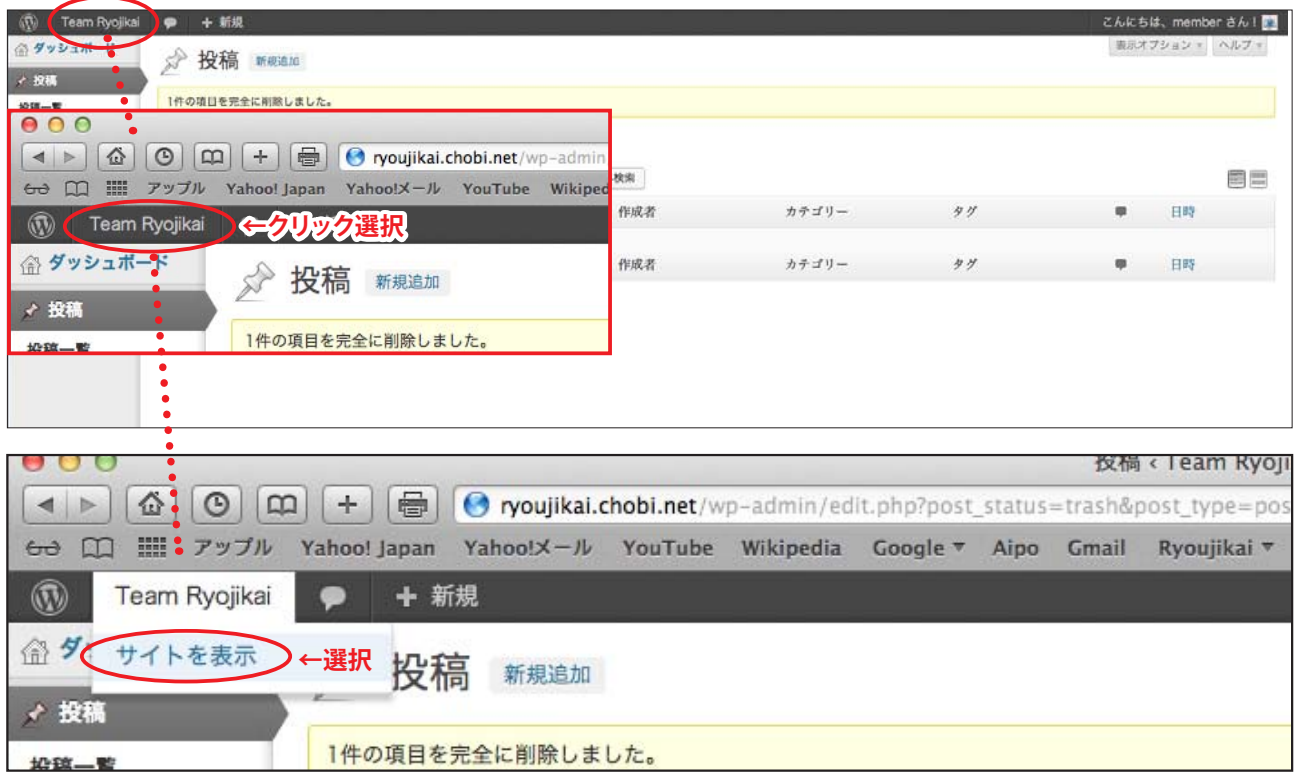